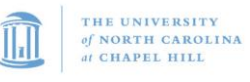

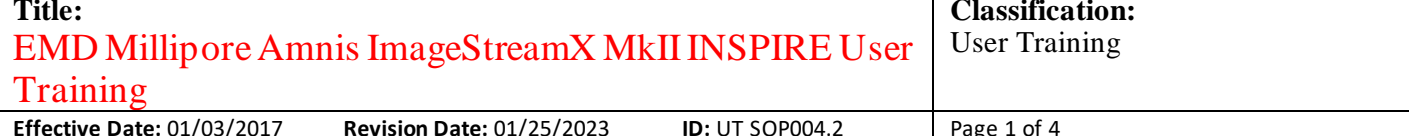

### **Table of Contents**

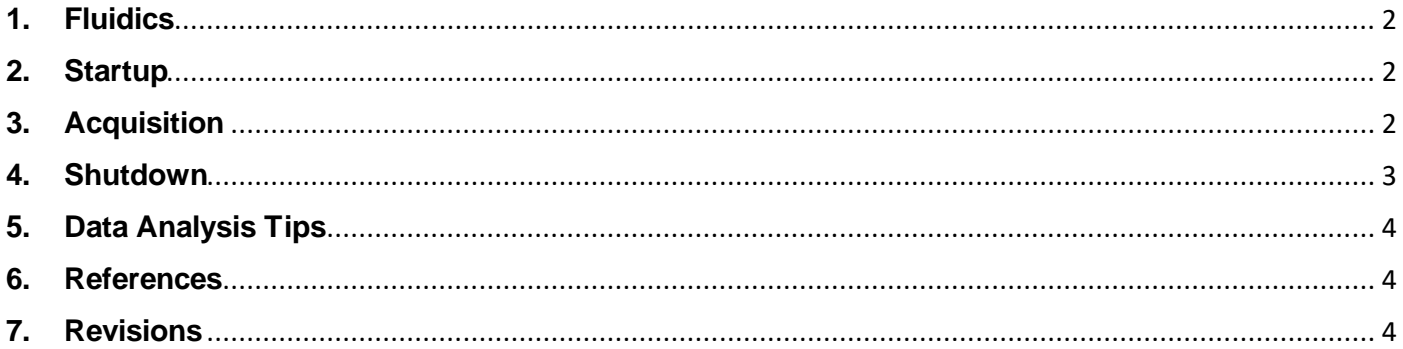

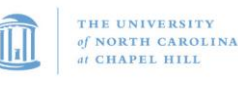

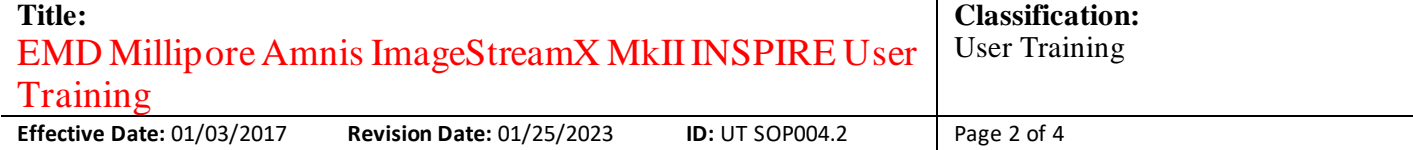

### **1. Fluidics**

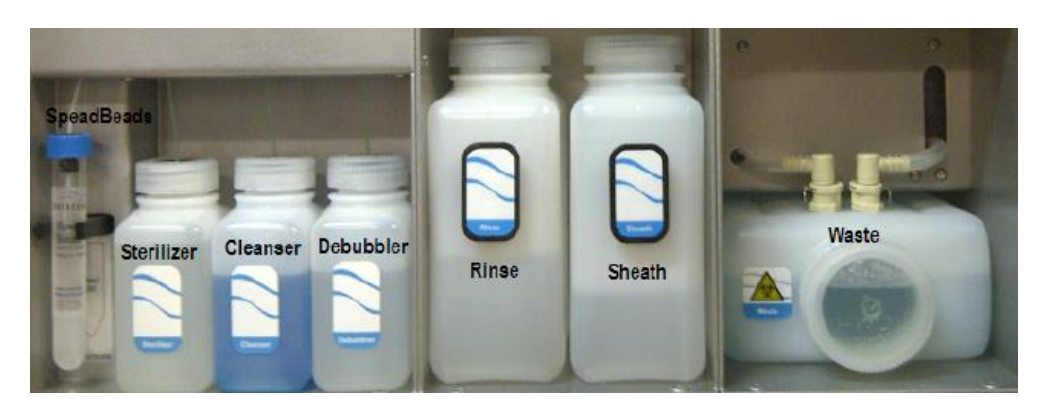

- *SpeedBeads*: monitor and synchronize the flow of the sample and maintain focus and core tracking
- *Sterilizer* = FACSClean
- **Cleanser** = Coulter Clenz
- *Debubbler* = 70% Isopropyl alcohol
- *Rinse* = Deionized Water (diH2O)
- *Sheath* = 1X PBS (Phosphate-buffered saline), 0.1 nm filtered

#### **2. Startup**

- First Person of the day will **Startup-** Initializes fluidics by flushing sheath and loading beads ~14min
- Select "Run *ASSIST* (**A**utomated **S**uite of **S**ystemwide **I**mage**S**tream **T**ests) after initialization" Calibration and testing using SpeedBeads <sup>~</sup>20min
- If instrument is already started, *Start Fluidics* to ensure Focus and Centering is valid using the **SpeedBeads**

## **3. Acquisition**

- File > **Load default template** or experiment template.
- **File Acquisition:** set path and number of objects to collect
	- a. Always save to the Desktop initially then copy to the J: Drive ONYEN folder
- **Illumination:** turn on the appropriate lasers.
	- a. Begin with all lasers at max output (hover over input box to view range of power available per laser)
	- b. Keep SSC power between 3-5 mV

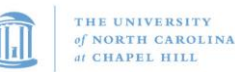

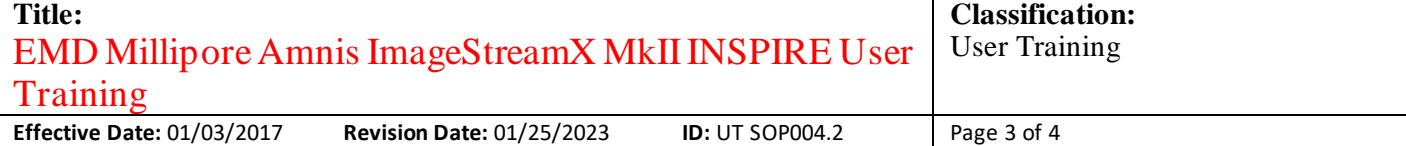

- *Magnification:* select the 20X, 40X or 60X objective.
	- a. If viewing internal components of the cell, need to run 60X objective
	- b.  $20X=1$  um/pixel
	- c.  $40X = 0.5$  um/pixel
	- d.  $60X = 0.3$  um/pixel
- **Fluidics:** Select appropriate Speed/sensitivity for your experiment
	- a. If viewing internal components of the cell, need to run on Lo speed/Hi sensitivity
- Click *Load* and place a fully-stained sample on the uptake port.
- a. Note 15 uL is the minimum amount of liquid uptake
- Adjust the laser powers to maximize signal and prevent saturation.
	- a. Use *Raw Max Pixel\_MC\_ChX by Area\_MChX* to determine saturation. Max output is 4000.
	- b. Be careful to closely look at axis labels as the scales will automatically update. This can be overridden by R-click Graph> Graph properties> Scaling> Manual > Maximum= 4000 (make sure scale is linear for Raw Max Pixel)
- Create plots and gates to identify the cells to collect:
	- *a. Cells in Focus: Gradient RMS\_M01\_Ch01*
	- *b. Singlets: Area\_M01 vs. Aspect Ratio\_M01*
	- *c. Phenotyping (signal intensity): use Intensity\_MC\_ChX*
	- **Compensation** > Create Matrix... or click on the Wizards icon ( ) and follow the prompts.
		- a. Note: Single stained samples must be collected WITHOUT brightfield/SSC channels
		- b. Collect at least 1000 positive events
			- i. Compensation wizard is looking for ONLY positive events, so it is preferable to save only events in the positive gate defined.
		- c. Run PBS between samples if worried about residual sample
		- d. Run DNA dye last
		- e. Beads are not sufficient to compensate, must use cells
- Collect all experimental samples (return the remaining sample).
- File > Save Template.

#### **4. Shutdown**

- Between users:
	- a. FACSClean (3 minutes)
	- b.  $diH<sub>2</sub>O$  (3 minutes)
- Last user
	- a. Click *Shutdown* (sterilizes the instrument <sup>~</sup>43min)
	- b. Select "Shutdown after sterilize" (powers off all system components)
	- c. Do not exit program

Note: Sample concentration 1x10<sup>7</sup>-1x10<sup>8</sup>/mL.

- *Note*: BF usually is set to ch1&9, DF (ch6 SSC) should be between 3-5 mW, and single cells are visualized with a BF Area vs. Aspect Ratio.
- *Note*: If a sample without DNA dye follows a sample with DNA dye, Load FACSClean followed by 1X PBS for a minute each.

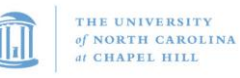

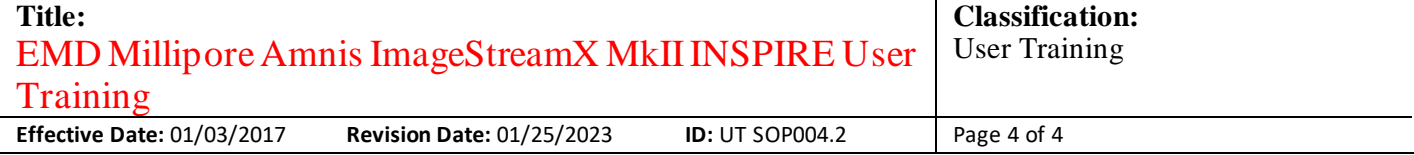

### **5. Data Analysis Tips**

- Sample Export File Types:
	- *a) .rif = raw image file*
	- b) .ctm = compensation matrix
	- c) .cif = compensated image file
	- *d) .daf = data analysis file*
	- e) .ast = tempate file
		- i) Use for batch Analysis
- F1 in IDEAS will bring up user manual; type to search

### **6. References**

• ImageStreamX ® System Software User's Manual Version Mark II, January 2013.

#### **7. Revisions**

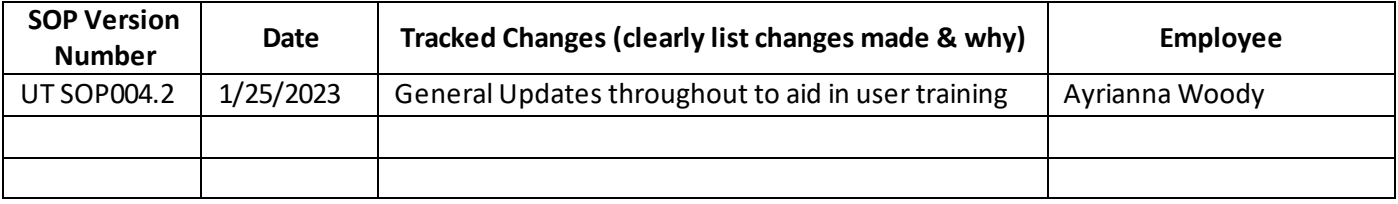